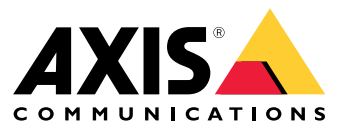

Benutzerhandbuch

## Inhalt

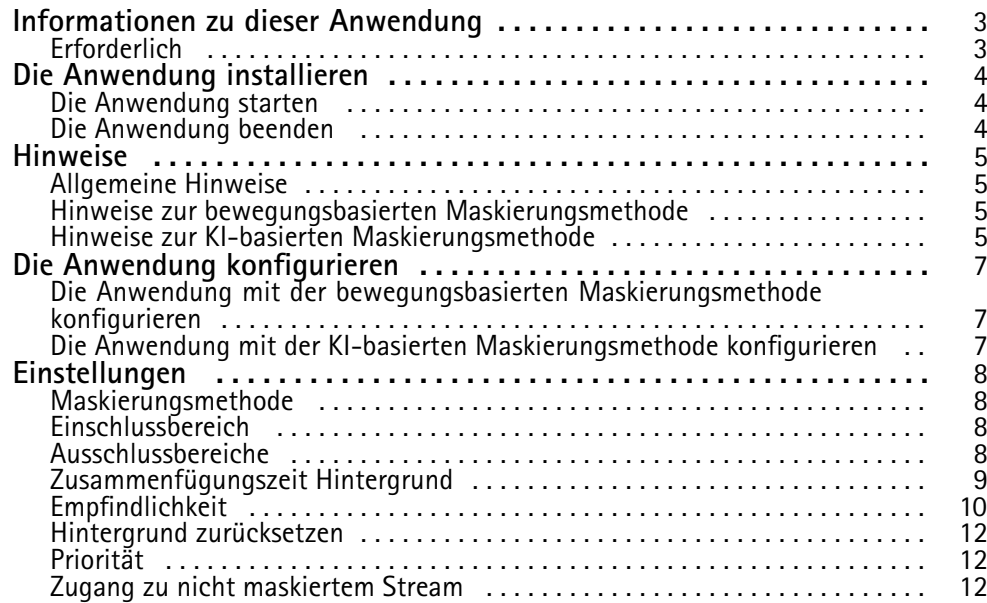

## <span id="page-2-0"></span>Informationen zu dieser Anwendung

## Informationen zu dieser Anwendung

AXIS Live Privacy Shield übernimmt die Fernüberwachung von Aktivitäten, ohne dabei den Datenschutz zu vernachlässigen. Es unterstützt zwei verschiedene Methoden zur dynamischen Privatzonenmaskierung in Echtzeit.

Alle kompatiblen Kameras können die bewegungsbasierte Maskierungsmethode verwenden, um durch den Abgleich mit der Hintergrundszene alle sich bewegenden Objekte zu maskieren. Diese Maskierungsmethode erfüllt strenge Anforderungen in Bezug auf den Schutz der Privatsphäre und ist für Szenen im Innenbereich mit guter, konstanter Beleuchtung geeignet.

Kompatible DLPU-Kameras können zusätzlich mithilfe KI-basierten Verfahrens zur Maskierung von erfassten Menschen Gesichter oder Menschen maskieren. Das Verfahren zur Maskierung kann auch umgekehrt zum Verbergen des Hintergrunds verwendet werden. Das KI-basierte Verfahren zur Maskierung eignet sich in Innen- und Außenbereichen unter allen Lichtverhältnissen.

## **Erforderlich**

Die Anwendung kann auf Netzwerk-Videogeräten von Axis installiert werden, die die AXIS Camera Application Platform unterstützen. Die komplette Liste kompatibler Geräte und Firmwareversionen steht unter *[www.axis.com/applications](https://www.axis.com/applications)* bereit.

Wir empfehlen folgende Browser:

- Chrome<sup>TM</sup>
- Firefox $^*$

## <span id="page-3-0"></span>Die Anwendung installieren

## Die Anwendung installieren

#### Hinweis

Zum Installieren von Anwendungen auf dem Produkt sind Administratorenrechte erforderlich.

- 1. *<https://www.axis.com/products/analytics-and-other-applications>* aufrufen, um die Anwendung herunterzuladen.
- 2. Auf der Webseite der Kamera anmelden.
- 3. Zu **Settings <sup>&</sup>gt; Apps (Einstellungen <sup>&</sup>gt; Apps)** und auf **Add (Hinzufügen)** klicken.
- 4. Die Anwendungsdatei auf die Kamera hochladen.

### **Die Anwendung starten**

- 1. Auf der Webseite der Kamera anmelden und **Settings <sup>&</sup>gt; Apps (Einstellungen <sup>&</sup>gt; Apps)** aufrufen.
- 2. Die Anwendung auswählen.
- 3. Die Anwendung mit der Umschaltfläche aktivieren.

#### Hinweis

Für die bewegungsbasierte Maskierungsmethode: Zum Schutz der Privatsphäre sicherstellen, dass sich niemand in der Szene befindet.

### **Die Anwendung beenden**

- 1. Auf der Webseite der Kamera anmelden und **Settings <sup>&</sup>gt; Apps (Einstellungen <sup>&</sup>gt; Apps)** aufrufen.
- 2. Die Anwendung auswählen.
- 3. Die Anwendung mit der Umschaltfläche ausschalten.

### <span id="page-4-0"></span>Hinweise

## Hinweise

Stellen Sie vor der Konfiguration der Anwendung sicher, dass Ihre Szene die in diesem Abschnitt angegebenen Kriterien erfüllt.

### **Allgemeine Hinweise**

Bei Verwendung der bewegungsbasierten und der KI-basierten Maskierungsmethode sollte Folgendes berücksichtigt werden.

Es wird empfohlen, das Bild am Horizont zu nivellieren.

Das Objekt muss sich vom Hintergrund abheben. So wird beispielsweise eine weiß gekleidete in einem Schneesturm oder eine schwarz gekleidete Person auf einer dunklen Straße möglicherweise nicht erkannt.

Tonnenverzeichnung ist ein Linseneffekt, bei dem gerade Linien zum Bildrand hin zunehmend verzerrt dargestellt werden. Wenn Ihre Kamera die Korrektur der Tonnenverzeichnung unterstützt, müssen Sie diese über die Kameraeinstellungen aktivieren.

## **Hinweise zur bewegungsbasierten Maskierungsmethode**

Die bewegungsbasierte Maskierungsmethode sollte vorzugsweise in Innenräumen mit konstanter Lichtquelle verwendet werden. Für Außenbereiche ist sie nicht optimal geeignet, da dort häufig reflektierende Oberflächen, durch das Tageslicht bedingte Schatten oder schaukelnde Objekte zu finden sind.

### **Hinweise zur KI-basierten Maskierungsmethode**

In Szenen mit einer Pixeldichte von weniger als 100 Pixeln pro Meter besteht die Möglichkeit, dass eine Person nicht vollständig maskiert wird. Verwenden Sie das unter *<https://sitedesigner.axis.com/>* verfügbare kostenlose Online-Tool AXIS Site Designer, um die Pixeldichte in Ihrer Szene zu berechnen. Ermitteln Sie die optimale Platzierung der Kamera, um eine angemessene Maskierungsabdeckung zu erreichen.

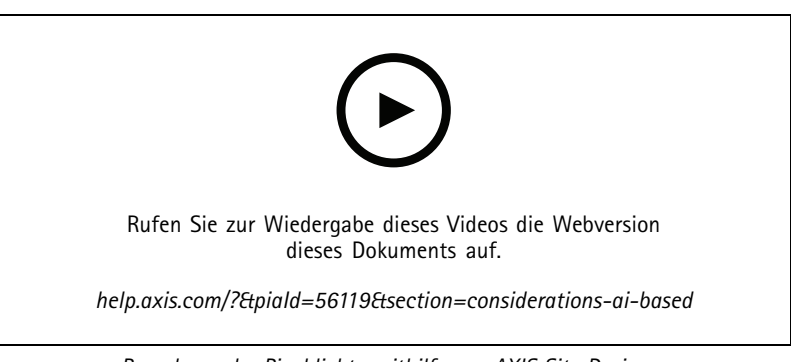

*Berechnen der Pixeldichte mithilfe von AXIS Site Designer*

Stellen Sie sicher, dass Personen nicht durch Bäume, Zäune o. ä. verdeckt werden.

## Hinweise

Personen müssen sich in einer etwas aufrechten Position bewegen.

Eine Person muss sich nah genug an der Kamera befinden, damit die Anwendung die menschliche Form richtig unterscheiden kann.

Vermeiden Sie reflektierende Oberflächen in der Szene. Die KI-basierte Maskierungsmethode ist bei Reflexionen möglicherweise fehlerhaft.

## <span id="page-6-0"></span>Die Anwendung konfigurieren

## Die Anwendung konfigurieren

Der erste Schritt bei der Einrichtung der Anwendung besteht in der Auswahl der Maskierungsmethode.

- 1. Stellen Sie sicher, dass die unter *[Allgemeine](#page-4-0) Hinweise auf Seite [5](#page-4-0)* genannten Bedingungen erfüllt sind.
- 2. Melden Sie sich auf der Webseite der Kamera als Administrator an und wechseln Sie zu **Settings (Einstellungen)** <sup>&</sup>gt; **Apps** <sup>&</sup>gt; **AXIS Live Privacy Shield**.
- 3. Wählen Sie die Anwendung aus und klicken Sie auf **Open (Öffnen)**.
- 4. Wählen Sie einen *Maskierungsmethode auf Seite [8](#page-7-0)* aus.
- 5. Fahren Sie mit einer der folgenden Schritte fort:
	- *Die Anwendung mit der bewegungsbasierten Maskierungsmethode konfigurieren auf Seite 7*
	- *Die Anwendung mit der KI-basierten Maskierungsmethode konfigurieren auf Seite 7*

#### Hinweis

Nur Kameras mit DLPU (Deep Learning Processing Unit) unterstützen die KI-basierte Maskierung. Eine vollständige Liste der unterstützten Kamera finden Sie auf *[axis.com](http://www.axis.com/)*.

#### **Die Anwendung mit der bewegungsbasierten Maskierungsmethode konfigurieren**

- 1. Stellen Sie sicher, dass die unter *Hinweise zur bewegungsbasierten [Maskierungsmethode](#page-4-0) auf Seite [5](#page-4-0)* genannten Bedingungen erfüllt sind.
- 2. Deaktivieren Sie **Wide Dynamic Range (großer Dynamikbereich)** (WDR) in der Kamerakonfiguration, um ein optimales Verhalten der Anwendung sicherzustellen.
- 3. Konfigurieren Sie *Einschlussbereich auf Seite [8](#page-7-0)* und [Ausschlussbereiche](#page-7-0) auf Seite 8, um festzulegen, in welchen Bereichen sich bewegende Objekte maskiert werden sollen.
- 4. Konfigurieren Sie die Masken durch Festlegen von *[Empfindlichkeit](#page-9-0) auf Seite [10](#page-9-0), Zusammenfügungszeit Hintergrund auf [Seite](#page-8-0) [9](#page-8-0)* und *[Priorität](#page-11-0) auf Seite [12](#page-11-0)*.
- 5. Wählen Sie den Maskenstil aus. Wählen Sie zwischen Mosaik, Farbe und transparent.

#### Hinweis

Es wird empfohlen, die Anwendung nicht zu konfigurieren, wenn sich Objekte, die eine kontinuierliche Privatsphäre benötigen, in der Szene bewegen. Beim Wechsel zwischen den Einstellungen besteht die Gefahr, dass diese Objekte für einen kurzen Zeitraum sichtbar werden.

### **Die Anwendung mit der KI-basierten Maskierungsmethode konfigurieren**

- 1. Stellen Sie sicher, dass die unter *Hinweise zur KI-basierten [Maskierungsmethode](#page-4-0) auf Seite [5](#page-4-0)* genannten Bedingungen erfüllt sind.
- 2. Wählen Sie aus, ob Personen oder Gesichter maskiert werden sollen.
- 3. Wählen Sie aus, ob die Maskierung wie oben ausgewählt beibehalten oder umgedreht werden soll.
- 4. Konfigurieren Sie *[Einschlussbereich](#page-7-0) Einschlussbereich auf Seite [8](#page-7-0)* und *[Ausschlussbereiche](#page-7-0) auf Seite [8](#page-7-0)* , um die zu markierenden Bereiche zu bestimmen.
- 5. Legen Sie die *[Empfindlichkeit](#page-9-0) auf Seite [10](#page-9-0)* der Maske fest.
- 6. Wählen Sie den Maskenstil aus. Wählen Sie zwischen Mosaik und Farbe.

## <span id="page-7-0"></span>Einstellungen

## Einstellungen

### **Maskierungsmethode**

Wählen Sie eine **Masking method (Maskierungsmethode)** aus. Entweder die Maskierungsmethode **Motion-based (Bewegungsbasiert)** oder die Maskierungsmethode **AI-based (KI-basiert)**.

Die bewegungsbasierte Maskierungsmethode maskiert alle Pixeländerungen (d. h. sich bewegende Objekte) im Vergleich zu einer Hintergrundszene. Sie wurde für Innenbereiche mit ausreichender und konstanter Beleuchtung entwickelt und erfüllt strenge Anforderungen in Bezug auf den Schutz der Privatsphäre.

Das KI-basierte Verfahren zur Maskierung ermittelt, ob menschliche Formen in einer Szene zu finden sind, und ermöglicht die Maskierung von Personen oder Gesichter. Die Maske kann auch umgekehrt werden, sodass nur Menschen oder Gesichter gezeigt werden und der Hintergrund maskiert wird. Sie ist für Anwendungsfälle in Innen- und Außenbereichen geeignet, bei denen die meisten Details in einem Bild beibehalten werden sollen und bei denen die Maskierung gelegentlich auch mangelhaft sein darf.

In diesem Video werden die beiden Methoden direkt miteinander verglichen. In der Szene mit bewegungsbasierter Maskierungsmethode werden sowohl die Schaukeln als auch die Personen maskiert, da sie sich alle bewegen. In der Szene mit KI-basierter Maskierungsmethode werden nur das schaukelnde Kind und die Person hinter der Schaukel ausgeblendet.

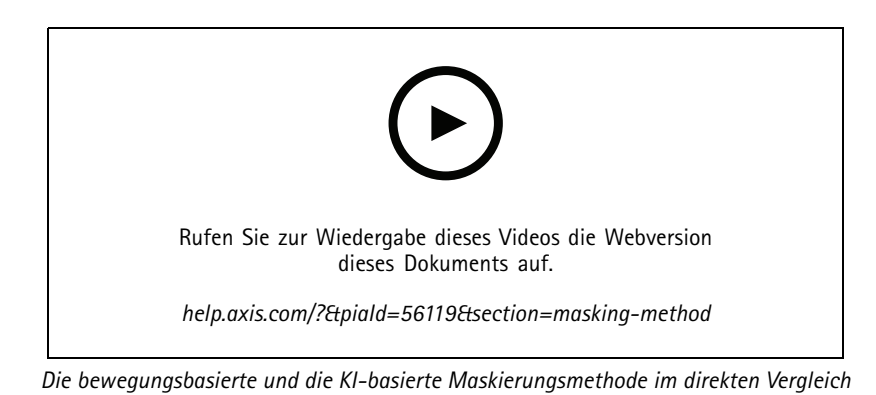

### **Einschlussbereich**

Die Anwendung blendet alle relevanten Objekte innerhalb des Einschlussbereichs aus.

Das voreingestellte Einschlussfenster wird als Quadrat, das den gesamten Bildbereich erfasst dargestellt.

Mit der Maus die Form und Größe des Bereichs so anpassen, dass nur der Bildbereich erfasst wird, in dem Objekte ausgeblendet werden sollen. Das voreingestellte Rechteck kann zu einem Polygon mit bis zu 20 Eckpunkten umgestaltet werden.

- • Um einen weiteren Eckpunkt hinzuzufügen, klicken Sie die auf Umrandung des Einschlussbereichs. Den Eckpunkt auf die gewünschte Position ziehen.
- Um einen Eckpunkt zu versetzen, diesen anklicken und auf die neue Position ziehen.
- •Um einen Eckpunkt zu entfernen, diesen rechtsklicken.
- • Um den gesamten Einschlussbereich zu versetzen, den Mauszeiger in den Bereich setzen. Auf den Bereich klicken und an die neue Position ziehen.

## **Ausschlussbereiche**

Die Anwendung blendet keine Objekte in Ausschlussbereichen aus. Platzieren Sie Ausschlussbereiche innerhalb des Einschlussbereichs. Verwenden Sie Ausschlussbereiche dort, wo Sie Objekte nicht ausblenden möchten.

## <span id="page-8-0"></span>Einstellungen

Mit der Maus die Lage, Form und Größe des Ausschlussbereichs an die Bedürfnisse anpassen. Das voreingestellte Rechteck kann zu einem Polygon mit bis zu 20 Eckpunkten umgestaltet werden.

- • Um eine weitere Ecke hinzuzufügen, die Umrandung des Ausschlussbereichs anklicken. Den Eckpunkt auf die gewünschte Position ziehen.
- •Um einen Eckpunkt zu versetzen, diesen anklicken und auf die neue Position ziehen.
- •Um einen Eckpunkt zu entfernen, diesen rechtsklicken.
- • Um den Ausschlussbereich zu versetzen, den Zeiger in den Bereich setzen. Auf den Bereich klicken und an die neue Position ziehen.
- •Um einen Ausschlussbereich hinzuzufügen,  $\Box$  anklicken.
- •Um einen Ausschlussbereich auszuwählen, in diesen hineinklicken oder **anklicken**.
- •Um einen Ausschlussbereich zu entfernen,  $\boxed{0}$  anklicken.

◆

## **Zusammenfügungszeit Hintergrund**

Diese Einstellung ist nur bei Verwendung der bewegungsbasierten Maskierungsmethode relevant. Bei der Zusammenfügungszeit des Hintergrunds handelt es sich um die Zeitdauer, für die ein Objekt sich nicht bewegen darf, bis es als Teil des Hintergrundbildes betrachtet wird. Einmal als Teil des Hintergrundbildes betrachtet, wird das Objekt auch dann nicht maskiert, wenn es sich innerhalb eines Einschlussbereichs befindet.

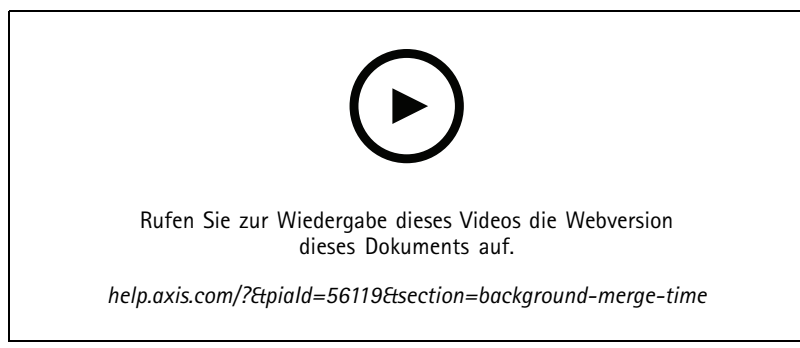

*Beispiel, wie die Zusammenführungszeit des Hintergrunds funktioniert.*

Lange Zusammenfügungszeit des Hintergrunds:

Dies ist ein Besprechungsraum, in dem die Menschen oft noch längere Zeit sitzen und in der Regel wenig Bewegung herrscht. Um zu verhindern, dass Personen als Teil des Hintergrundbildes (und nicht maskiert) betrachtet werden, wird empfohlen, eine längere Zusammenfügungszeit des Hintergrunds hinzuzufügen.

## <span id="page-9-0"></span>Einstellungen

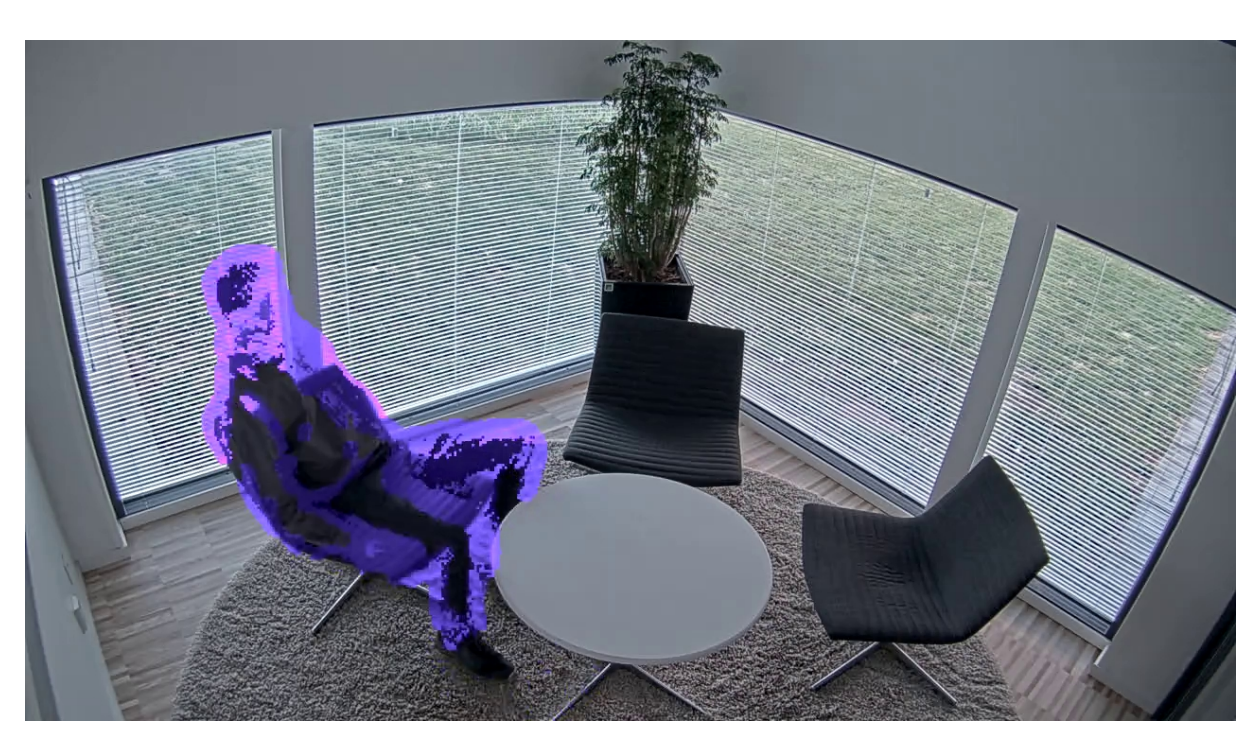

*Beispiel für eine Szene, in der eine längere Zusammenfügungszeit des Hintergrunds verwendet wird.*

Kurze Zusammenfügungszeit des Hintergrunds:

Wenn ein Objekt (das ursprünglich Teil des Hintergrundbildes ist) von einer Position zu einem anderen verschoben wird, maskiert die Anwendung beide Änderungen. Die beiden Änderungen vom ursprünglichen Hintergrundbild sind:

- Das Objekt wird an eine andere Position bewegt
- Die neue Position des Objekts

Es handelt sich um eine Fabrik, in der sich Menschen und Dinge ständig bewegen. Ein Objekt, das zuerst als Teil des Hintergrundbilds betrachtet wurde, wird in einen anderen Teil der Szene verschoben. Wenn dies bei mehreren Objekten in der Szene der Fall ist und die Zusammenführung des Hintergrunds lange dauert, enthält die Szene schnell eine Vielzahl von unerwünschten Masken (Artefakte). Die Masken werden erst nach Ende der Zusammenführungszeit des Hintergrunds ausgeblendet.

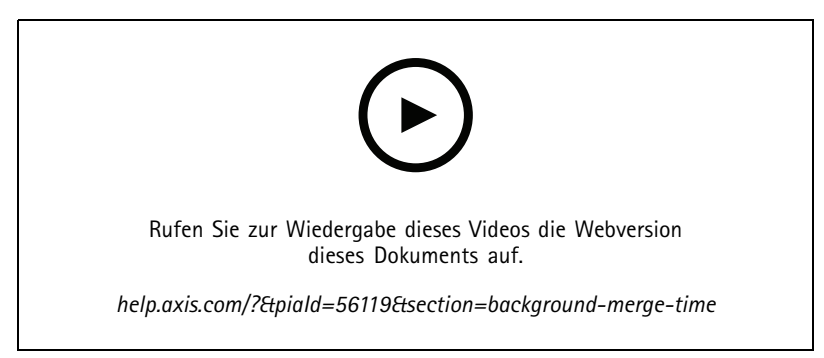

*Eine Szene, in der eine kurze Zusammenfügungszeit des Hintergrunds sinnvoll ist, um Artefakte zu vermeiden.*

## Einstellungen

# **Empfindlichkeit**

Wenn die Empfindlichkeit zu hoch eingestellt wird, werden mehr Artefakte in die Szene eingebracht. Eine zu niedrige Einstellung kann dazu führen, dass einige Pixel, die abgedeckt werden sollen, als normal angezeigt werden.

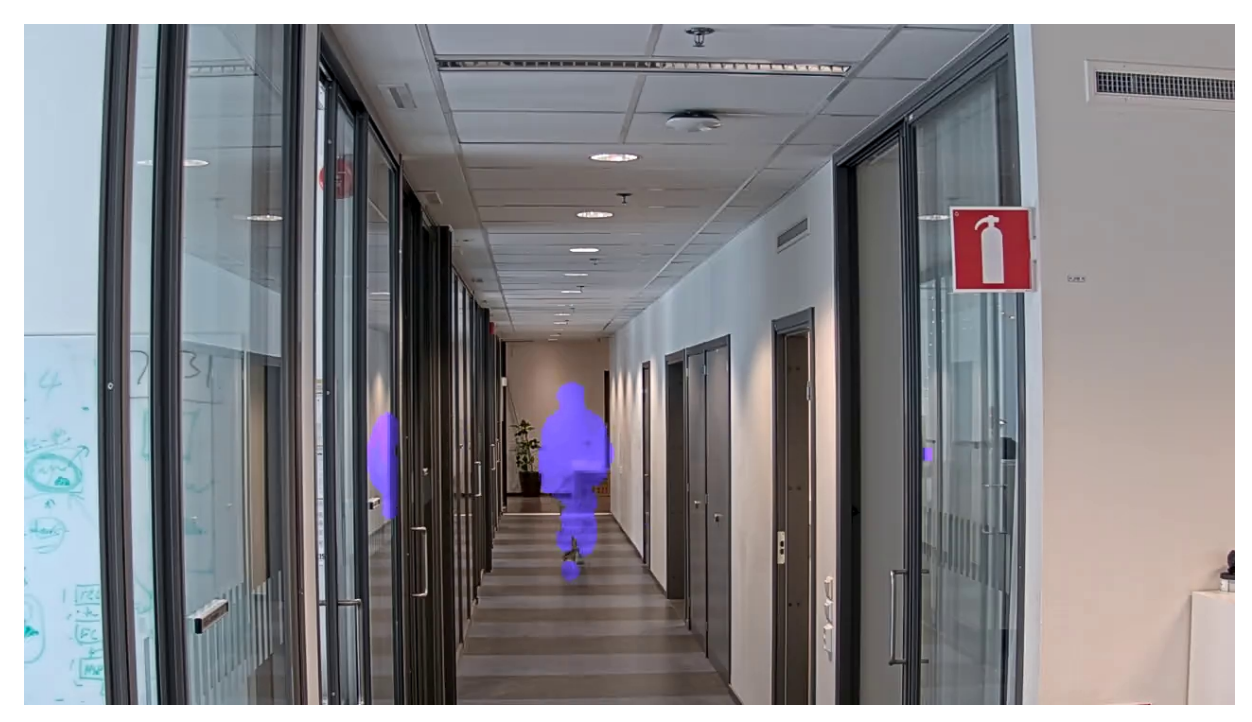

*Niedrige Empfindlichkeit*

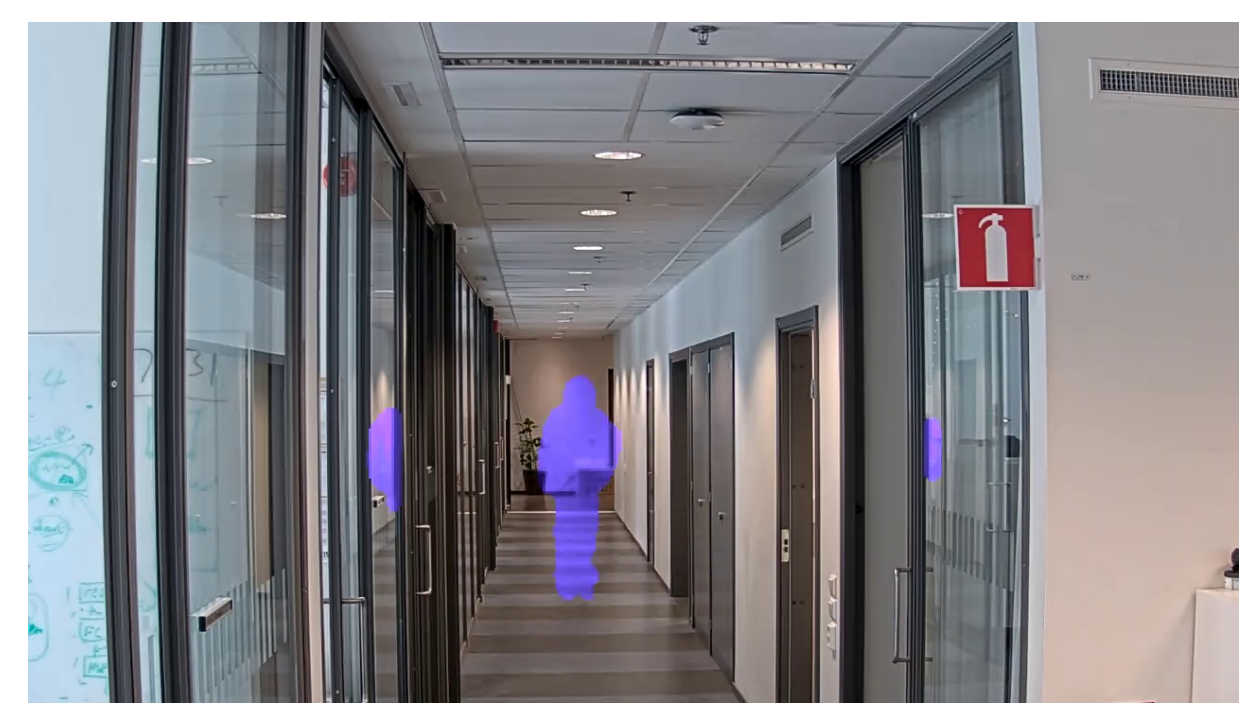

*Mittlere Empfindlichkeit*

## <span id="page-11-0"></span>Einstellungen

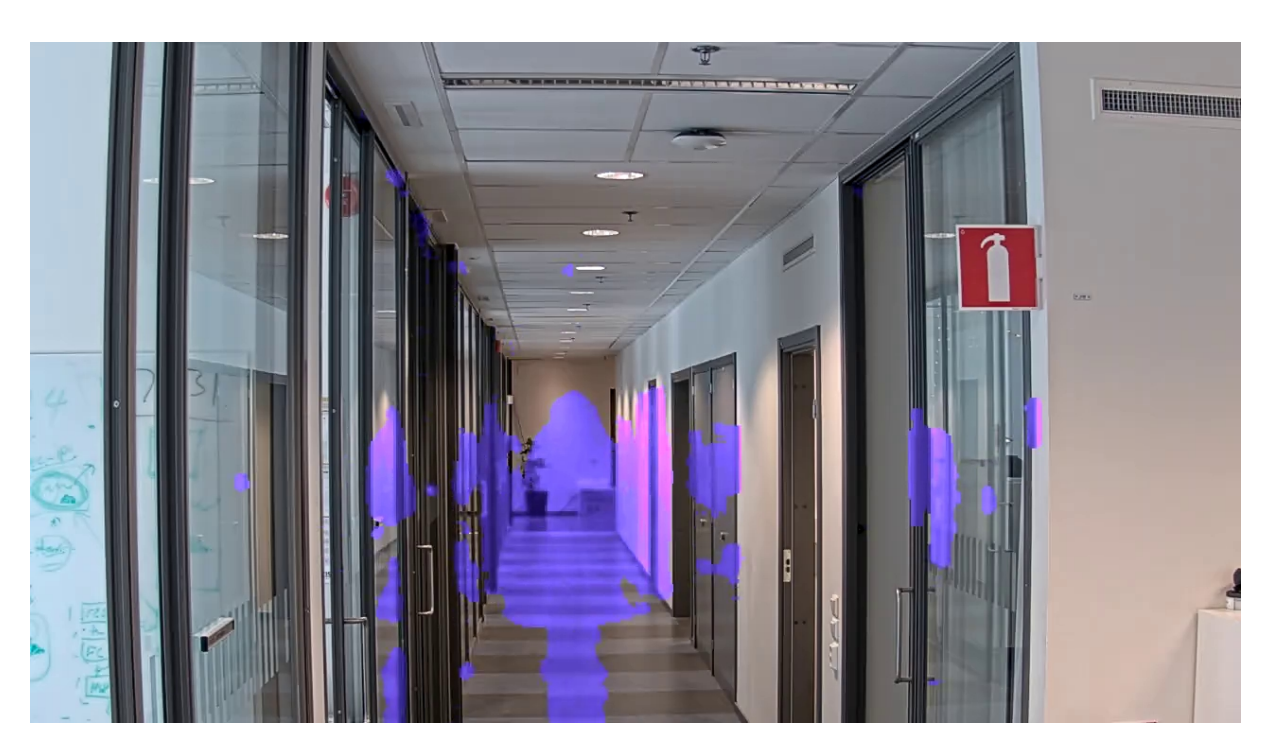

*Hohe Empfindlichkeit*

## **Hintergrund zurücksetzen**

Artefakte oder unerwünschte maskierte Objekte bereinigen. Auf **Reset background (Hintergrund zurücksetzen)** klicken, um das Zurücksetzen der Hintergrundszene zu erzwingen. Diese Einstellung ist nur für die bewegungsbasierte Maskierungsmethode relevant.

## **Priorität**

Legt fest, ob das Maskendetail oder die Bildrate in einem Videostream priorisiert werden soll. Die Standard-Prioritätseinstellung ist die Bildrate.

- •Bildrate: Priorisiert die Bildrate für einen reibungslosen Videostream. Das Maskendetail wird verringert.
- Maskendetail: Priorisiert das Maskendetail für eine größere Pixeldichte der Maskenkontur. Die Bildrate ist geringer.

## **Zugang zu nicht maskiertem Stream**

Einen Sichtbereich erstellen:

- 1. Wechseln Sie zu **Video <sup>&</sup>gt; View Areas (Video <sup>&</sup>gt; Sichtbereiche)**.
- $2.$   $\bullet$  : Einen neuen Sichtbereich erstellen.
	-
- 3. **Auf die Sichtbereichseinstellungen zugreifen.**
- 4. **Name**: Geben Sie einen Namen für den Sichtbereich ein. Die maximale Länge liegt bei 64 Zeichen.
- 5. **Seitenverhältnis**: Wählen Sie das gewünschte Seitenverhältnis. Die Auflösung wird automatisch angepasst.

## Einstellungen

#### Hinweis

Wählen Sie dasselbe Seitenverhältnis wie beim Aufnahmemodus der Kamera aus.

Den Videostream demaskieren:

- 1. Wechseln Sie zu **Apps <sup>&</sup>gt; Axis Live Privacy Shield**.
- 2. **Unmasked view area (Nicht maskierter Sichtbereich)**: Wählen Sie den Sichtbereich aus, den Sie demaskieren möchten.

Benutzerhandbuch AXIS Live Privacy Shield **Datum: September 2023** © Axis Communications AB, 2018 - 2022 Teil-Nr. T10133030

Vers. M5.2